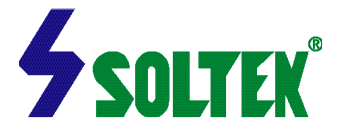

#### **NOTICE TO END USERS**

This User's Guide & Technical Reference is for assisting system manufacturers and end users in setting up and installing the mainboard.

Every effort has been made to ensure that the information in this manual is accurate. Soltek Computer Inc. is not responsible for printing or clerical errors. Information in this document is subject to change without notice and does not represent a commitment on the part of Soltek Computer Inc.

No part of this manual may be reproduced, transmitted, translated into any language in any form or by any means, electronic or mechanical, including photocopying and recording, for any purpose without the express written permission of Soltek Computer Inc.

Companies and products mentioned in this manual are for identification purpose only. Product names appearing in this manual may or may not be registered trademarks or copyrights of their respective companies.

SOLTEK COMPUTER INC. PROVIDES THIS MANUAL "AS IS " WITHOUT WARRANTY OF ANY KIND, EITHER EXPRESS OR IMPLIED, INCLUDING BUT NOT LIMITED TO THE IMPLIED WARRANTIES OR CONDITIONS OF MERCHANTABILITY OR FITNESS FOR A PARTICULAR PURPOSE. IN NO EVENT SHALL SOLTEK COMPUTER INC. BE LIABLE FOR ANY LOSS OR PROFITS, LOSS OF BUSINESS, LOSS OF USE OR DATA, INTERRUPTION OF BUSINESS, OR FOR INDIRECT, SPECIAL, INCIDENTAL, OR CONSEQUENTIAL DAMAGES OF ANY KIND, EVEN IF SOLTEK COMPUTER INC. HAS BEEN ADVISED OF THE POSSIBILITY OF SUCH DAMAGES ARISING FROM ANY DEFECT OR ERROR IN THIS MANUAL OR PRODUCT.

(C)Copyright 1999 Soltek Computer Inc. All Rights Reserved.

Web site : **http://www.soltek.com.tw**

E-mail : **support@soltek.com.tw**

**Edition : October 1999 Version : 2.0**

**Model : SL-67FV<sup>+</sup> / 67FV1<sup>+</sup> serials**

## CONTENT

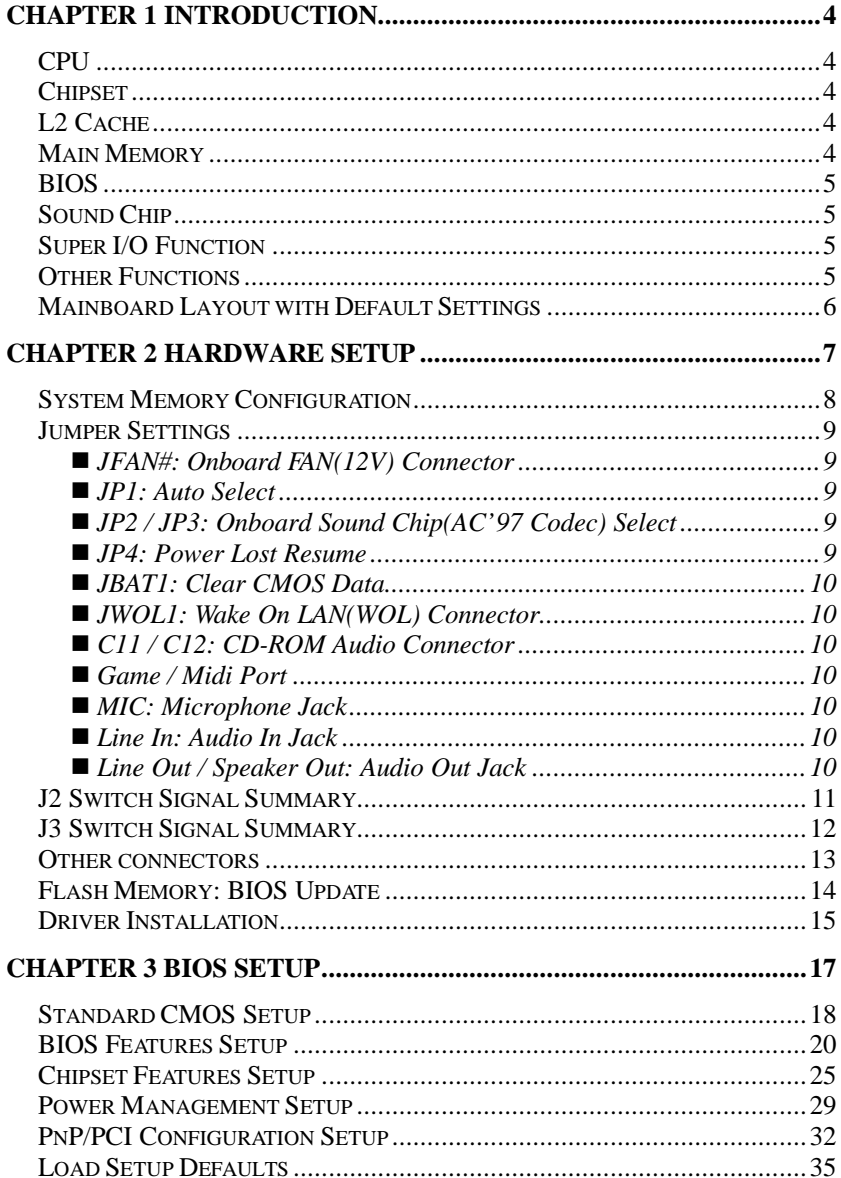

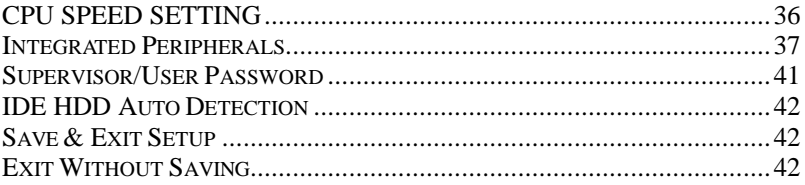

## **Chapter 1 INTRODUCTION**

## **F E A T U R E S**

## *CPU*

- 1. Supports Intel Pentium II, Pentium III and Celeron CPUs using SLOT 1 at  $233 \sim 800$ MHz or higher.
- 2. Supports CPU voltage auto detect circuit.
- 3. Supports 66/100/133MHz Bus Clock with auto detect(BIOS provides 75/83/103/124/133/140/150MHz Bus Clock without auto detect).

## *Chipset*

- 1. VIA 693A North Chipset.
- 2. VIA 686A South Chipset.
- 3. PCI Rev 2.1, APM 1.1/1.2 compliant.
- 4. Chipset includes UltraATA33/66 EIDE, USB, and Keyboard/PS2-Mouse Interfaces plus RTC/CMOS on chip.
- 5. Supports two 32-bit 3.3/5V system buses(one AGP and one PCI).
- 6. Supports 66/100/133MHz CPU Front Side Bus(FSB).
- 7. Supports PC-133MHz. (67FV1<sup>+</sup>)
- 8. Windows 95 OSR-2 VxD and integrated Windows 98/NT5 miniport driver support.

## *L2 Cache*

- Pentium II / Pentium III supports 512K write back cache with Pipelined Burst SRAMs.
- ü Celeron supports 128K write back cache with Pipelined Burst SRAMs.

## *Main Memory*

- 1. Memory range from 8MB to 768MB(SDRAM) with DRAM Table Free configurations.
- 2. Supports SDRAM with 12/10/8/6ns speed.
- 3. Supports 3pcs 168pin DIMM sockets(3.3V Unbuffered and 4 clock type).
- 4. DRAM supports ECC or Parity function.
- 5. DRAM interface may be faster than CPU by 33MHz to allow use of PC100 with 66MHz Celeron or use of PC133 with 100MHz Pentium II or Pentium III.
- 6. Supports PC-133 spec.

## *BIOS*

- 1. AWARD Plug and Play BIOS.
- 2. Supports ACPI and legacy APM.
- 3. Vcore voltage setting by BIOS for overing clocking.
- 4. Flash Memory for easy upgrade.
- 5. Supports CPU Core Voltage setting. (67FV1<sup>+</sup>)
- 6. Supports BIOS Writing Protection. (67FV1<sup>+</sup>)

#### *Sound Chip*

• Integrated AC '97 sound controller.

#### *Super I/O Function*

- 1. Integrated USB(Universal Serial Bus) controller with 4USB ports.
- 2. Supports 2IDE channels with 4IDE devices.(including ZIP/LS-120 devices)
- 3. Provides PCI IDE Bus Master function and supports UATA33/66 function.
- 4. One floppy port.
- 5. Two high speed 16550 FIFO UART ports.
- 6. One parallel port with EPP/ECP/SPP capabilities.
- 7. PS/2 mouse connector.
- 8. Infrared module connector.

#### *Other Functions*

- 1. ATX size 17cm x 30.5cm.
- 2. 5 PCI Master slots, 1 ISA slots, 1 AGP slot and 1 AMR slot.
- 3. Supports Wake On LAN(WOL) function.
- 4. Supports SCSI CD-ROM, ZIP/LS-120 boot up function.
- 5. Supports jumperless setting.
- 6. Supports Power Lost Recovery function.
- *Note: 1. Make sure that the SDRAM module not only has to be 168pin DIMM but designed for 3.3V unbuffered SDRAM as well. Double check with the SDRAM supplier before install any SDRAMs. The mainboard manufacturer has no obligation to any damage of the board by using the incorrect specification of SDRAM.*
	- *2. For 100MHz CPU encironment, the SDRAM must compliant PC-100 specification, otherwise, the system maybe unstable.(67FV<sup>+</sup> )*
	- *3. For 133MHz CPU encironment, the SDRAM must compliant PC-133 specification, otherwise, the system maybe unstable. (67FV1<sup>+</sup> )*
	- *4. For support WOL, the ATX power supply has to have at least 5V/720mA standby current.*

#### *Mainboard Layout with Default Settings*

The default setting of the following figure is for the Intel Celeron 300A/66MHz.

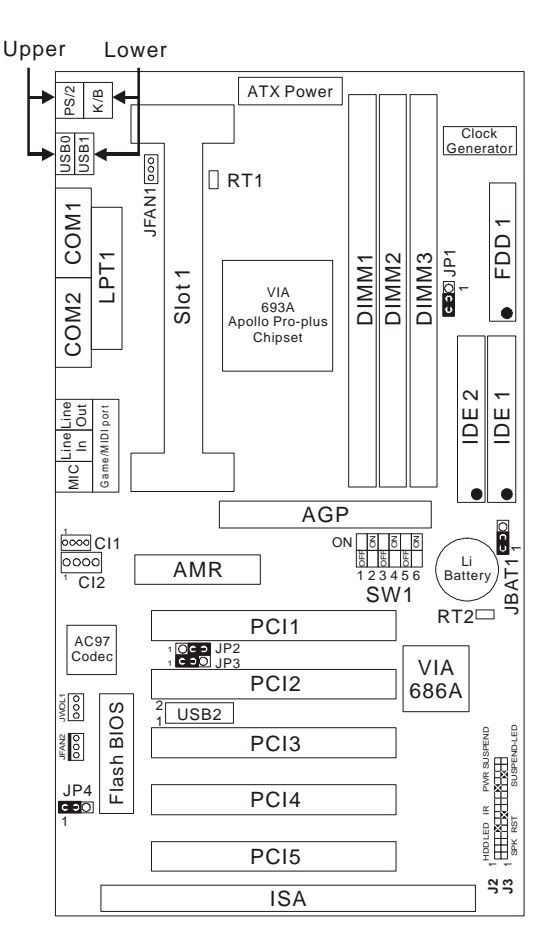

67FV<sup>+</sup> / 67FV1<sup>+</sup> Motherboard layout

#### *NOTE 1: JP1 is only for 67FV1<sup>+</sup> . NOTE 2: FOR 100/133MHz CPU ENVIRONMENT, THE SDRAM SPECIFICATION MUST COMPLY WITH PC-100/133 SPEC.*

# **Chapter 2 HARDWARE SETUP**

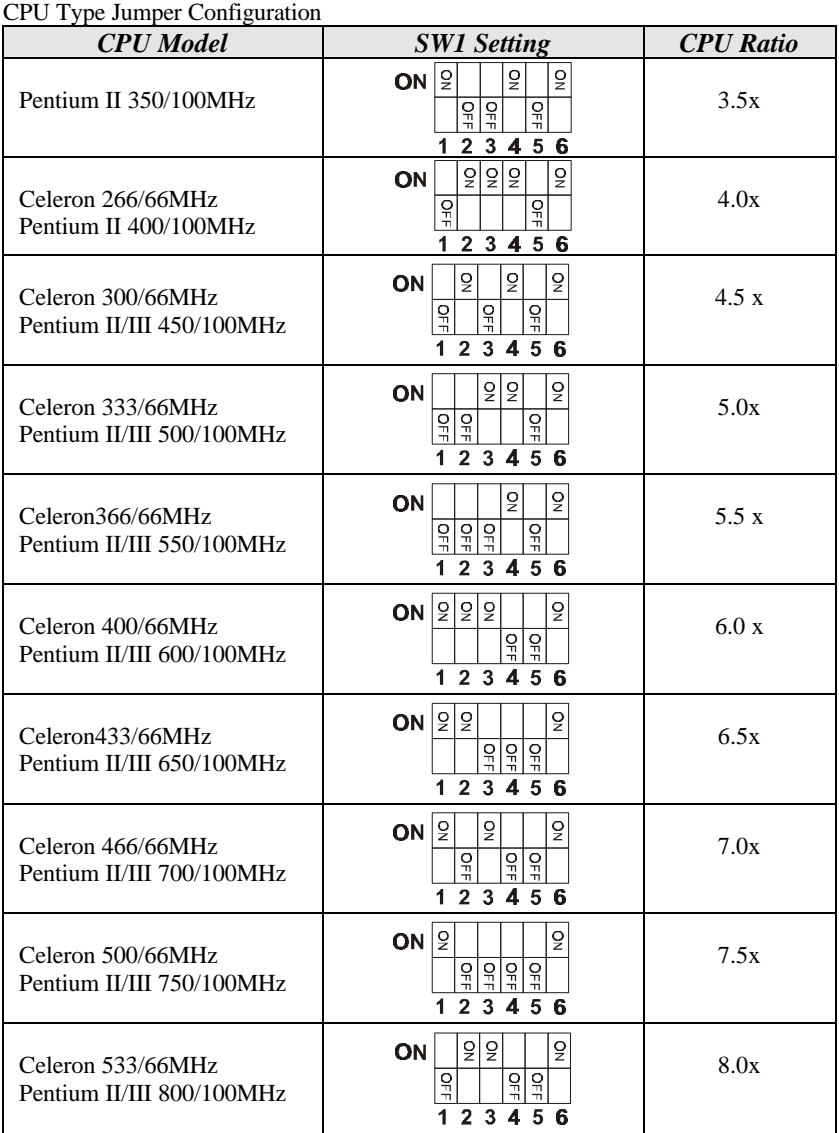

## *System Memory Configuration*

This VIA 693A motherboard supports 168 pin DIMM of 8MB, 16MB, 32MB, 64MB, 128MB or 256MB to form a memory size between 8MB to 768MB (SDRAM). VIA 693A chipsets provide " Table Free " function. It means that users can install DRAM with any configuration and in any bank, and that is why the DRAM table is not needed but do remember that the DRAM must be 3.3V type.

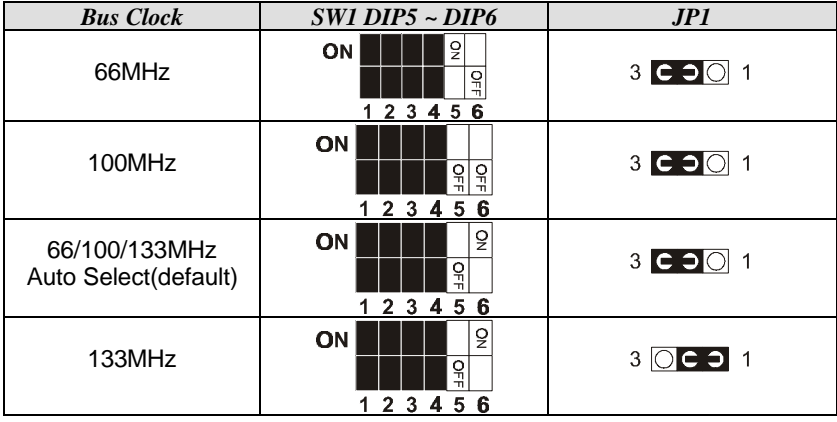

#### *SW1 DIP5 ~ DIP6***:** Bus Clock Select

*SW1 DIP1 ~ DIP4***:** Bus Ratio Select

| <b>Bus Ratio</b> | $SW: 1 - 4$                                             | <b>Bus Ratio</b> | $SW: 1 - 4$               | <b>Bus Ratio</b> | SW: 1~4                        |
|------------------|---------------------------------------------------------|------------------|---------------------------|------------------|--------------------------------|
| 3.0x             | $55$ ON<br>δ<br>15<br>1234                              | 5.0x             | 550N<br>히히<br>1 2 3 4     | 7.0x             | δ<br>히<br>ON<br>ᄫ<br>5<br>1234 |
| 3.5x             | lδlon<br>ర్<br>周<br>1234                                | 5.5x             | 5ON<br>통통물<br>1234        | 7.5x             | న్<br>ON<br>비리티<br>234         |
| 4.0x             | 5550N<br>1<br>1234                                      | 6.0x             | 1555<br>ION<br>l5<br>1234 | 8.0x             | lδlδ<br>ON<br>ð<br>뷩<br>1234   |
| 4.5x             | lδlon<br>Įξ<br>$\overline{5}$<br>₹<br>$\frac{1}{2}$ 3 4 | 6.5x             | ခြင်<br>lon<br>ᄫ<br>1234  |                  |                                |

## *Jumper Settings*

#### **n JFAN#: Onboard FAN(12V) Connector**

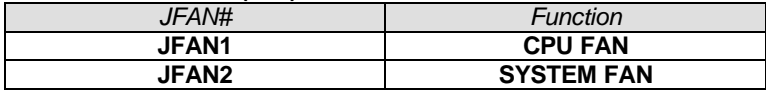

#### **n JP1: Auto Select**

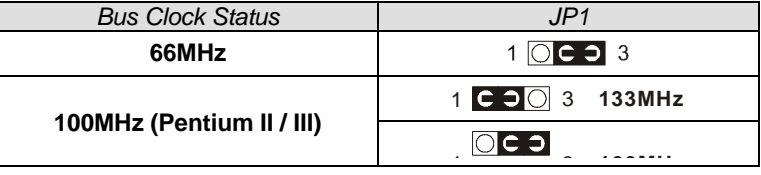

**Note: JP1 has an effect on 67FV1<sup>+</sup>only.**

#### **n JP2 / JP3: Onboard Sound Chip(AC'97 Codec) Select**

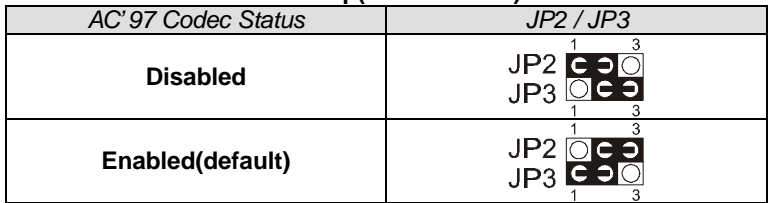

#### **n JP4: Power Lost Resume**

This jumper allows you to use the switch of ATX power supply to control ON/OFF switch directly instead of using the power switch on the motherboard.

| <b>Power Lost Resume</b>                                  |                 |  |  |  |
|-----------------------------------------------------------|-----------------|--|--|--|
| <b>Enabled</b>                                            | $1$ O $C$ $3$   |  |  |  |
| Normal (default)                                          | $1$ C $-$ 0 $3$ |  |  |  |
| 37000D<br>$\pi$ rtia itu (beb 1.(tiat ikabis ikitati biag |                 |  |  |  |

*NOTE: THIS JUMPER MUST WORK WITH BIOS.*

## **n JBAT1: Clear CMOS Data**

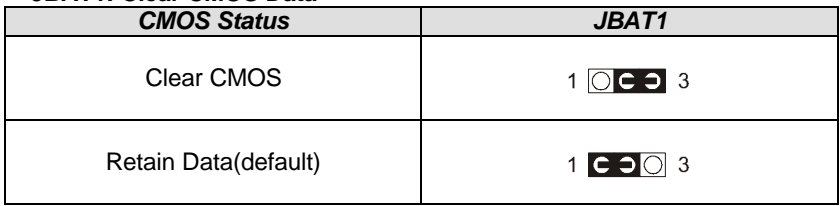

#### **n JWOL1: Wake On LAN(WOL) Connector**

This connector is designed to use LAN to boot up the system. Connect the wake on signal from LAN card to this connector.

**\*\*\*For support WOL, the ATX power supply has to have at least 5V/720mA standby current.\*\*\***

- **n C11 / C12: CD-ROM Audio Connector**
- **n Game / Midi Port**
- **n MIC: Microphone Jack**
- **n Line In: Audio In Jack**
- **n Line Out / Speaker Out: Audio Out Jack**
- RT2: Thermal Sensor Connector

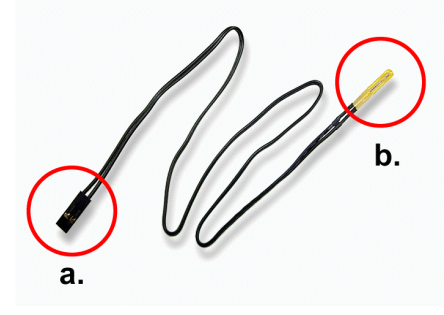

- a. : Connect to RT2.
- b. : Connect this thermal sensor to some device which generates heat such as Hard Disk, VGA chip etc. When connected, user could watch the temperature change from the BIOS program.

#### *J2 Switch Signal Summary*

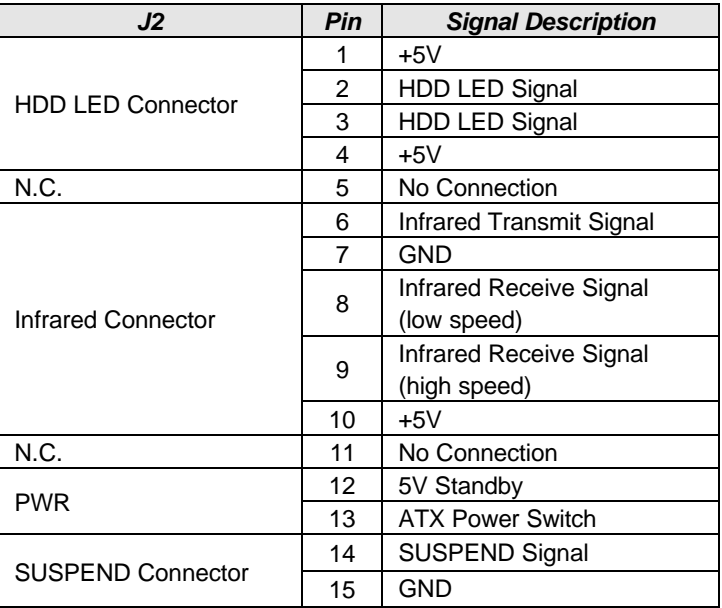

#### *IDE LED Activity Light (J2 pin1-4)*

This connector connects to the hard disk activity indicatorlight on the case.

#### *Infrared Port Module Connector (J2 pin6-10)*

The system board provides a 5-pin infrared connector-R1 for an optional wireless transmitting and receiving module. Pin 6 through 10 are Transmit, GND, Receive (low speed), Receive (high speed), and Vcc, respectively.

#### *Power Switch (J2 pin12, pin13)*

Power Switch: Toggle this pin for turning on/off of the Power supply (for ATX power only).

#### *SUSPEND Connector(J2 pin 14, pin15)*

#### *J3 Switch Signal Summary*

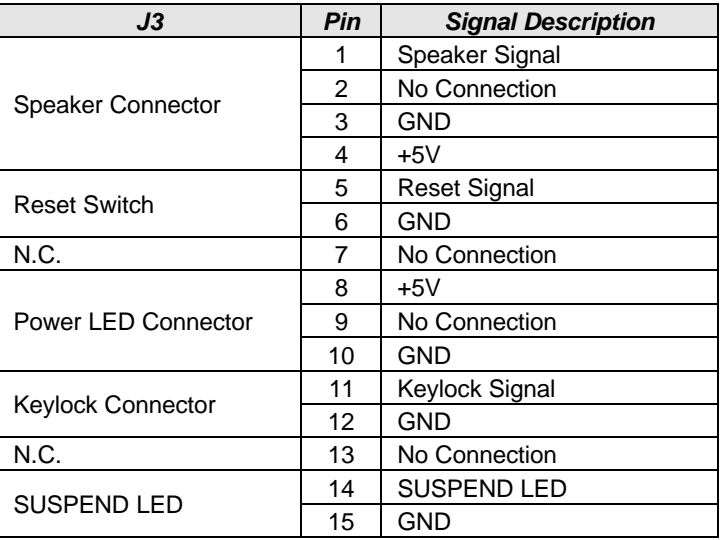

#### *Speaker Connector (J3 pin1-4)*

The speaker connector is a 4-pin connector for connecting the system and the speaker. (See the following drawing for jumper position.)

#### *Reset Switch (J3 pin5, 6)*

The system board has a 2-pin connector for rebooting your computer without having to turn off your power switch. This prolongs the life of the system's power supply.

## *Power LED and Keylock Switch (J3 pin8-12)*

The keylock switch is a 5-pin connector for locking the keyboard for security purposes. (See the following drawing for jumper position, and pin1~3 is connected to power LED and pin 4~5 is connected to keylock switch.)

#### *SUSPEND LED (J3 pin14, 15)*

Connected to SUSPEND LED.

#### *Other connectors*

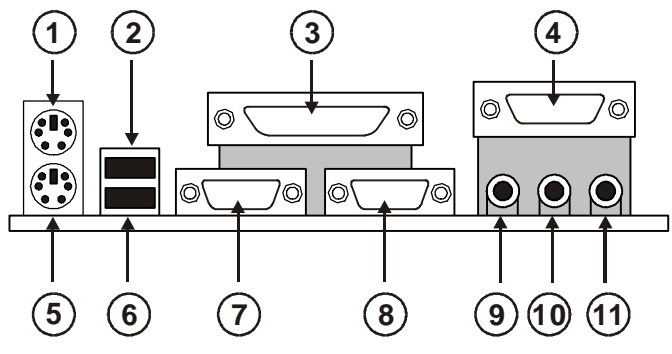

- $\circledcirc$  : PS/2 MOUSE  $\circledcirc$  : USB0
- 
- $\circ$  : PS/2 KEYBOARD  $\circ$  : USB1<br> $\circ$  : COM1  $\circ$  : COM2
- 
- **@: SPK/LINE OUT** @: LINE IN
- $\mathbf{0}$ : MIC
- 
- É : LPT1 Ñ : GAME/MIDI PORT
	-
	- **8: COM2**
	-
	- $J<sub>2</sub>$ 8
- **O: SPEAKER CO: RESET SWITCH**  $@:$  POWER LED  $@:$  NONE
- $\odot$  : HDD LED  $\odot$  : INFRARED (IR)
- **© : POWER SWITCH**  $\qquad$  **© : SUSPEND CONNECTOR** 
	-
	-
- â : SUSPEND LED

13

## *Flash Memory: BIOS Update*

- 1. Download BIOS files and flash utility from your board vendor. The files are **awdflash.exe** and **\*.bin** file.
- 2. Copy them to bootable diskette and boot from the diskette. The diskette cannot include memory manager e.g. **emm386.exe**, **qemm** or **himem.sys** file, otherwise there will appear an error message "insufficient memory".
- 3. Type "**awdflash filename (XXXX.bin)**".
- 4. Next screen will ask you save current BIOS to file or not? Depends on your diskette capacity, choose **Y** or **N** for this option.
- 5. Then screen asks you programming the flash memory now? Type **Y** for this option.
- 6. Programming finished, utility will ask you to reboot system.
- 7. Reset system and press **DEL** key enter BIOS setup screen.
- 8. Select **"LOAD BIOS DEFAULTS"**, press **ENTER**, press **Y**, press **F10**, press **Y**. Finish update process.

## *Driver Installation*

## **VIA Patch Code Installation**

#### *Windows95/Windows98:*

- 1. Go to the CD-ROM disk, we suggest the CD-ROM title is D:\.
- 2. Find and run D:\Patch\Via\patch9x\Setup\Setup.exe
- 3. Select "Install VIA Chipset Functions' Registry", then it will automatically install this program.

*Note! This program should be installed before any other VIA's drivers.*

## **VIA AGP VxD Driver for Windows 9x Installation**

#### *Windows95/Windows98:*

- 1. Go to the CD-ROM disk, we suggest the CD-ROM title is D:\.
- 2. Find and run D:\Driver\Via\Agp\Setup\Setup.exe
- 3. Select "Install VIA AGP VxD in turbo mode" or "Install VIA AGP VxD normal mode", then it will automatically install this program.

## **VIA PCI IRQ Routing Miniport for Windows 9x Installation**

#### *Windows95/Windows98:*

- 1. Go to the CD-ROM disk, we suggest the CD-ROM title is D:\.
- 2. Find and run D:\Patch\Via\Virq9x\Setup.exe

Note: Before install Windows98, user must enable two functions for this miniport driver in the BIOS menu, one is "*OnChip USB*" in the "Chipset Features Setup" and another is "Assign IRQ for USB" in the "PNP/PCI Configuration Setup".

There is a convenient way to install all of VIA drivers:

- 1. Make sure that the CD is in the CD-ROM and we suggest the CD-ROM title is D:\.
- 2. Go and find the directory "D:\PATCH\VIA\", find a program "4in14xx.exe".
- 3. Run the program after copied it to your hard disk.
- 4. Then the program will unzip all files including "setup.exe".
- 5. Run "setup.exe". And the setup process will finish installation of all drivers automatically.

## **Onboard AC97 Audio Codec Controller Driver Installation for Windows95/Windows98**

- 1. Go to CD-ROM driver, we suggest the CD-ROM title is D:\.
- 2. Find and run D:\DRIVER\AUDIO\VIA AC97\SETUP.EXE or 68USR1XX.EXE
- 3. Then the setup program will detect your O.S. to install relative files into your system.
- 4. Reboot the computer.

## **NOTE: 1. IF USER WANT TO USE EXTERNAL SOUND CARD, USER MUST RUN BIOS PROGRAM TO DISABLE "Onchip Sound" option in the "Chipset Feature Setup" and "Onboard Legacy Audio" option in the "Integrated Peripherals".**

**2. UNDER WINDOWS95, USER HAS TO INSTALL DirectX FOR AGP ENVIRONMENT.**

**n IF USER'S HARD DISK SUPPORTS Ultra ATA66, THEN USER MUST SELECT THE SPECIFIC CABLE FOR THE BEST TRANSMISSION TO Ultra ATA66!**

This 693 Apollo motherboard comes with the AWARD BIOS from AWARD Software Inc. Enter the Award BIOS program Main Menu by:

1. Turn on or reboot the system. After a series of diagnostic checks, the following message will appear:

PRESS <DEL> TO ENTER SETUP

2. Press the <DEL> key and the main program screen will appear as follows.

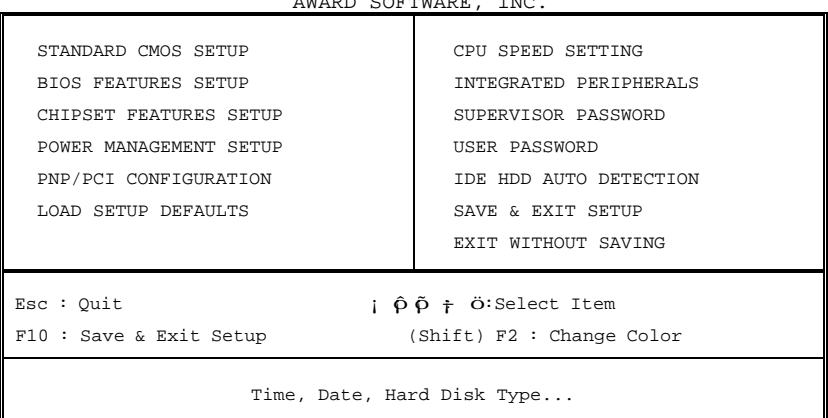

#### ROM PCI/ISA BIOS CMOS SETUP UTILITY AWARD SOFTWARE, INC.

- 3. Using the arrows on your keyboard, select an option, and press <Enter>. Modify the system parameters to reflect the options installed in your system.
- 4. You may return to the Main Menu anytime by pressing <ESC> .
- 5. In the Main Menu, "SAVE AND EXIT SETUP" saves your changes and reboots the system, and "EXIT WITHOUT SAVING" ignores your changes and exits the program.

#### *Standard CMOS Setup*

Standard CMOS Setup allows you to record some basic system hardware configuration and set the system clock and error handling. You only need to modify the configuration values of this option when you change your system hardware configuration or the configuration stored in the CMOS memory gets lost or damaged.

Run the Standard CMOS Setup as follows:

1. Choose "STANDARD CMOS SETUP" from the Main Menu and a screen with a list of options will appear.

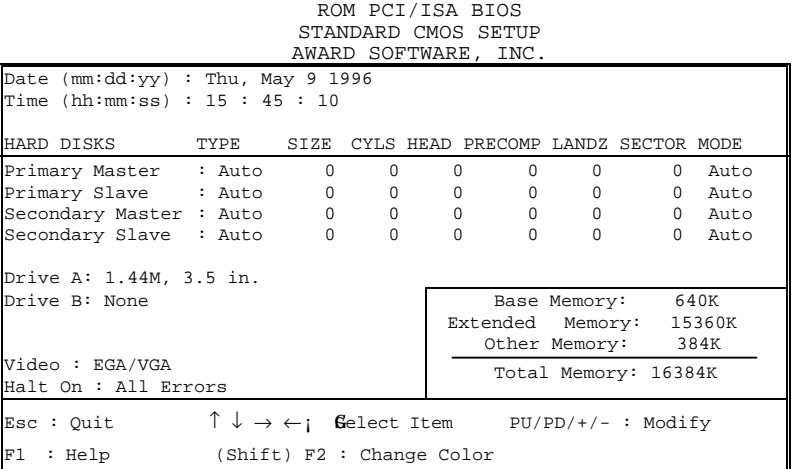

2. Use one of the arrow keys to move between options and modify the selected options by using PgUp/PgDn/+/- keys.

A short description of the screen options is as follows:

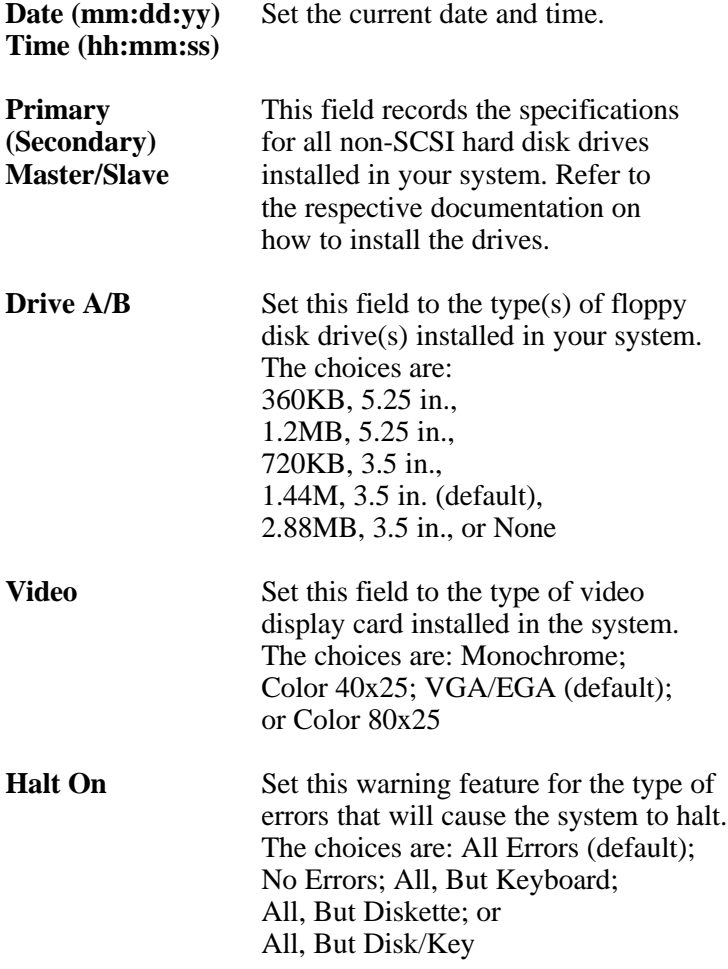

3. Press <ESC> to return to the Main Menu when you finish setting up the "Standard CMOS Setup"

#### *BIOS Features Setup*

BIOS Features Setup allows you to improve your system performance or set up system features according to your preference.

Run the BIOS Features Setup as follows:

1. Choose "BIOS FEATURES SETUP" from the Main Menu and a screen with a list of options will appear.

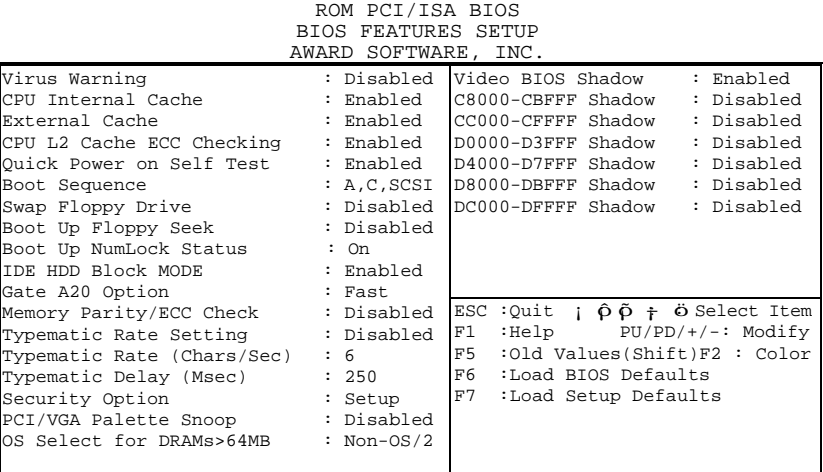

- 2. Use one of the arrow keys to move between options and modify the selected options by using  $PgUp/PgDn/+/-$  keys. An explanation of the  $\langle F \rangle$  keys follows:
- <F1>: "Help" gives options available for each item. Shift <F2>: Change color.
- <F5>: Get the previous values. These values are the values with which the user started in the current session.
- <F6>: Load all options with the BIOS default values.
- <F7>: Load all options with the Setup default values.

A short description of screen options follows:

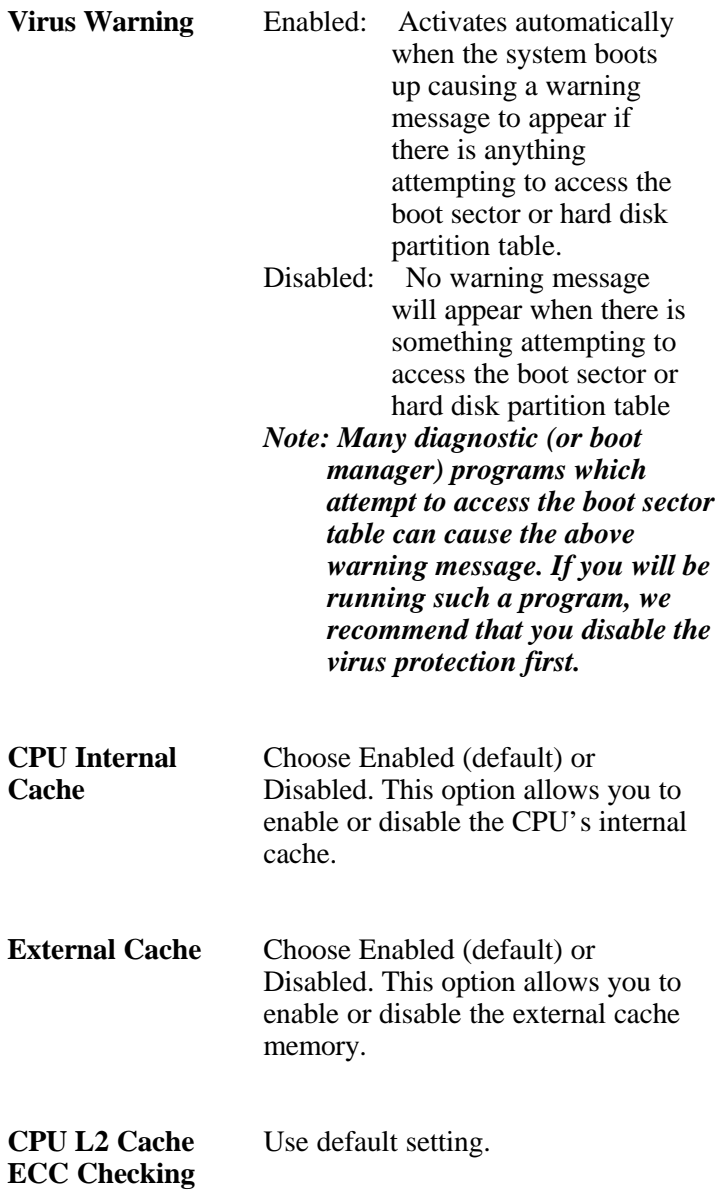

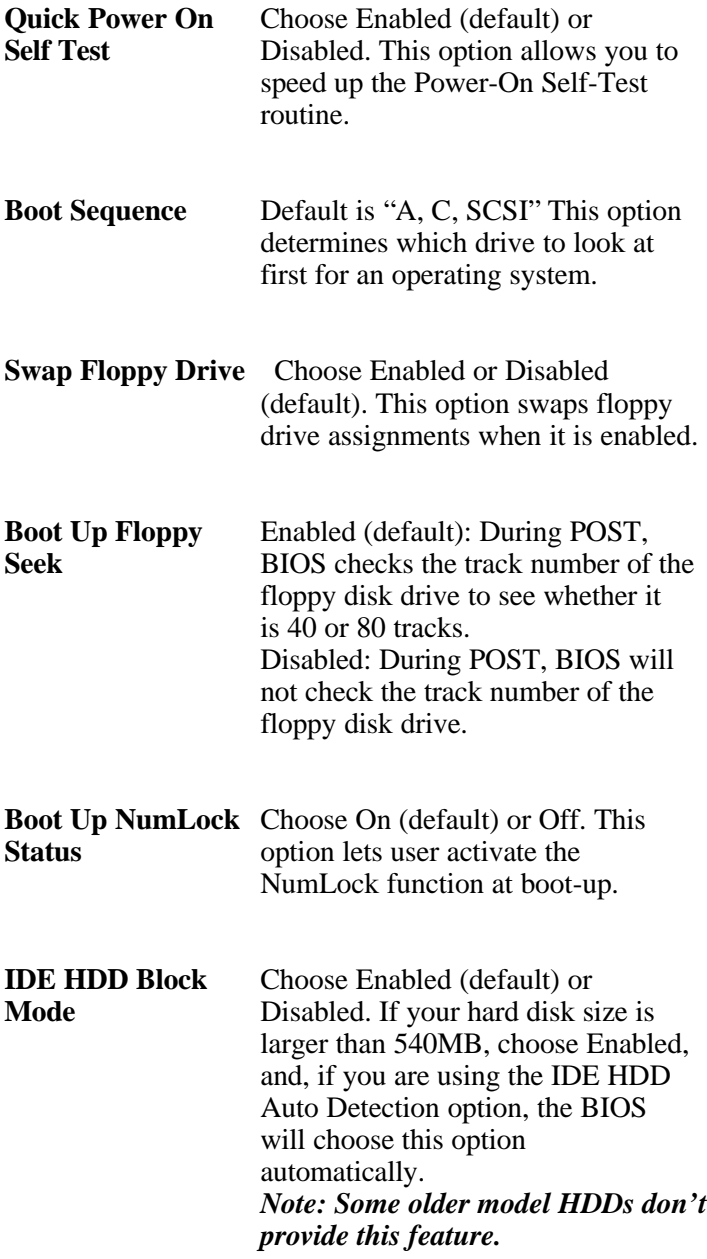

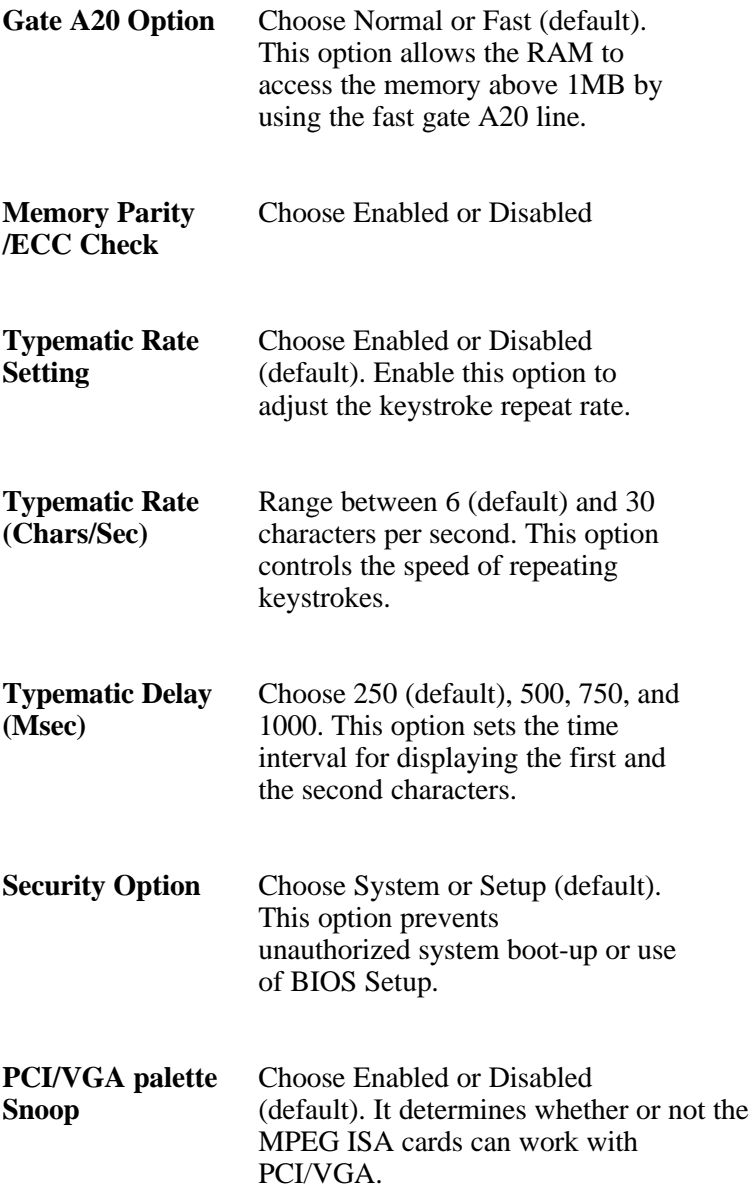

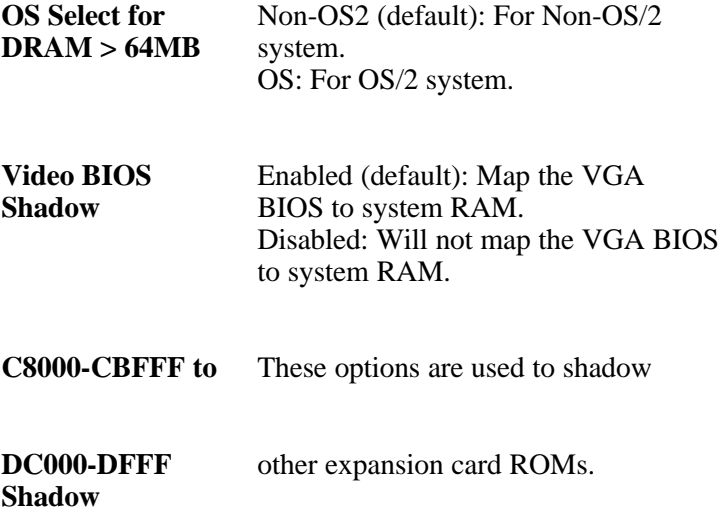

3. Press <ESC> and follow the screen instructions to save or disregard your settings.

#### *Chipset Features Setup*

Chipset Features Setup changes the values of the chipset registers. These registers control the system options.

Run the Chipset Features Setup as follows:

1. Choose "CHIPSET FEATURES SETUP" from the Main Menu and a screen with a list of options will appear.

> ROM PCI/ISA BIOS CHIPSET FEATURES SETUP AWARD SOFTWARE, INC.

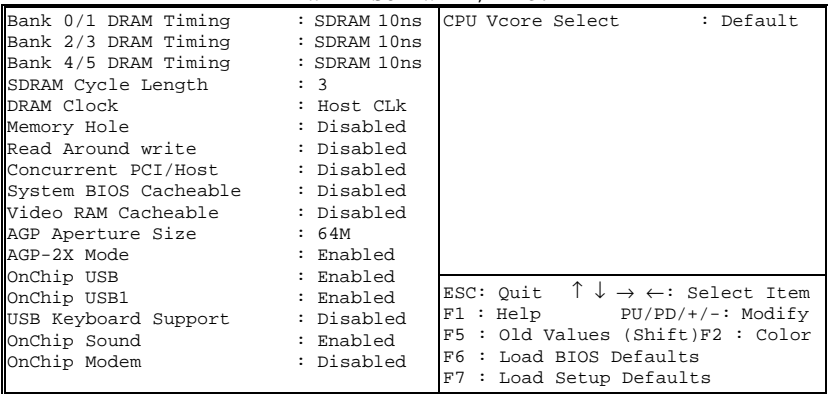

2. Use one of the arrow keys to move between options and modify the selected options by using PgUp/PgDn/+/- keys.

A short description of screen options follows:

**Bank 0/1 2/3 4/5** This item allows you to select the value in **DRAM Timing** this field, depending on whether the board has paged DRAMs or EDO (extended data output) DRAMs. The Choice: EDO 50ns, EDO 60ns,Slow, Medium, Fast, Turbo.

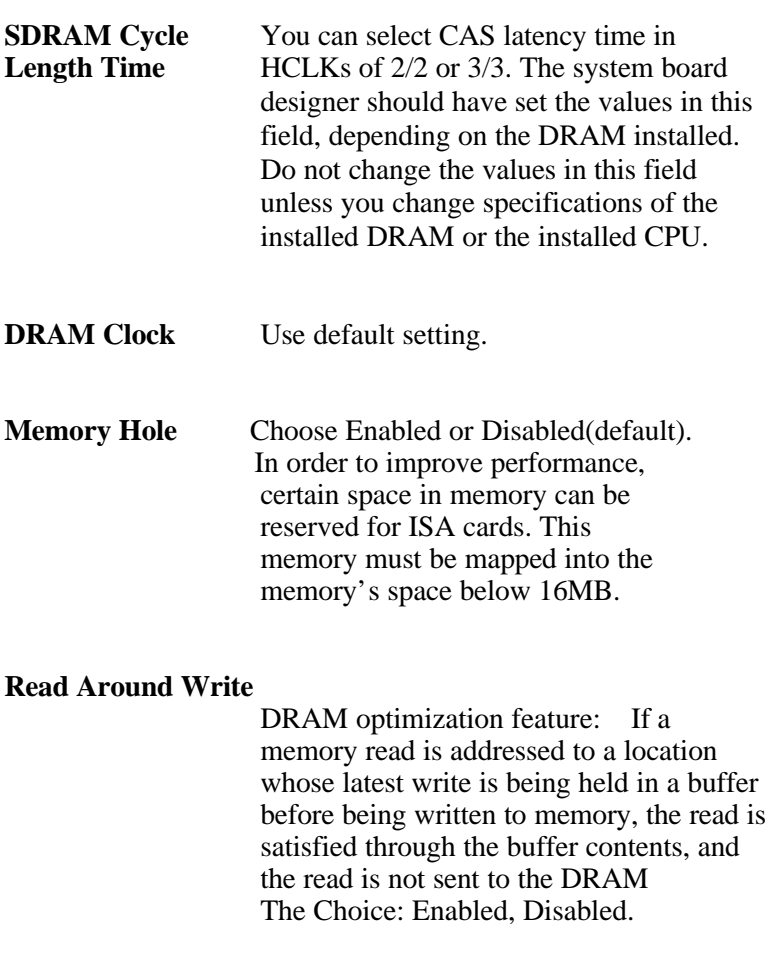

When disabled, CPU bus will be occupied during the entire PCI operation period. The Choice: Enabled, Disabled **Concurrent PCI/HOST**

**System BIOS** Choose Enabled or Disabled<br>
Cacheable (default). When Enabled, the (default). When Enabled, the access to the system BIOS ROM addressed at F0000H-FFFFFH is cached.

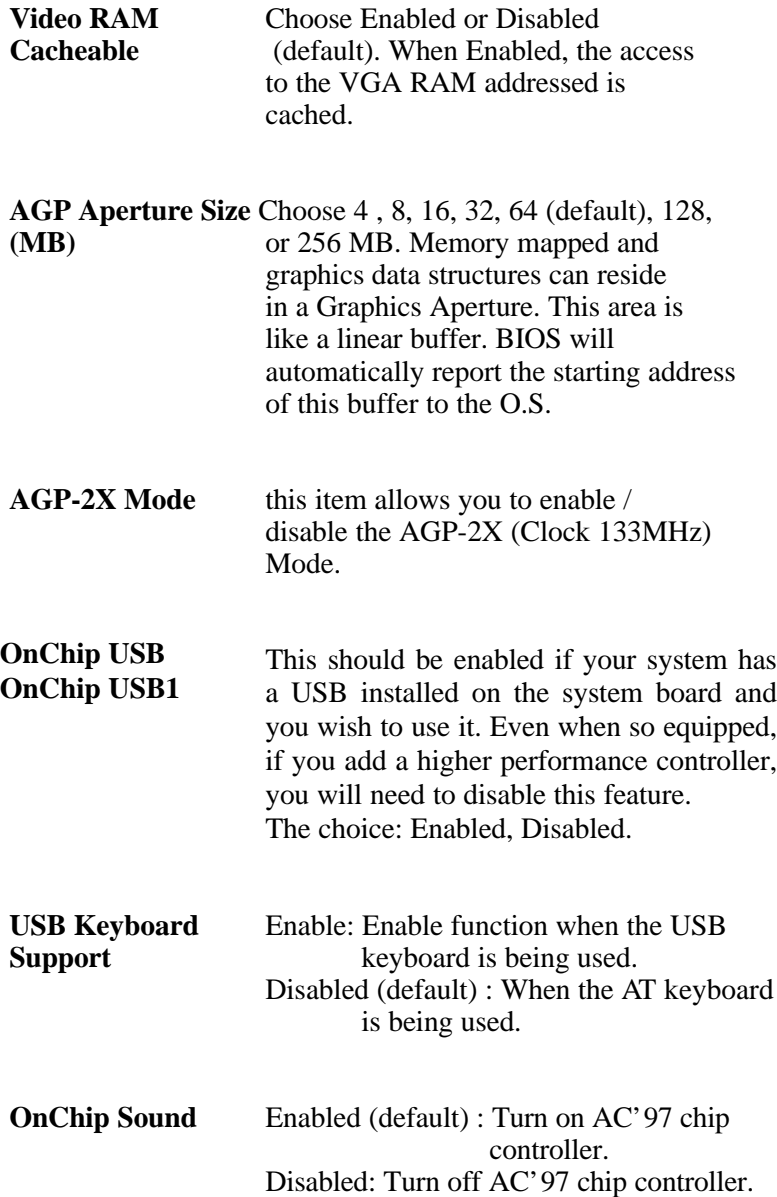

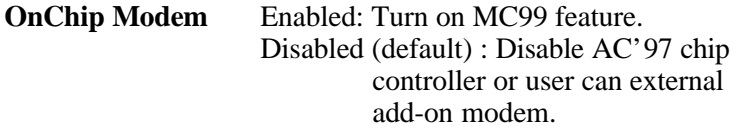

**CPU Vcore Select** The Choice: default, -0.05V, -0.1V, +0.05V, +0.1V, +0.2V, +0.3V, +0.4V.

## **NOTE: Wrong setting of CPU Vcore may cause damage to CPU. In consequence of such a potential risk, we strongly recommend user to leave DEFAULT setting unless user does comprehend how to set accurate CPU Vcore.**

3. Press <ESC> and follow the screen instructions to save or disregard your settings.

## *Power Management Setup*

Power Management Setup sets the system's power saving functions.

> 1. Choose "POWER MANAGEMENT SETUP" from the Main Menu and a screen with a list of options will appear.

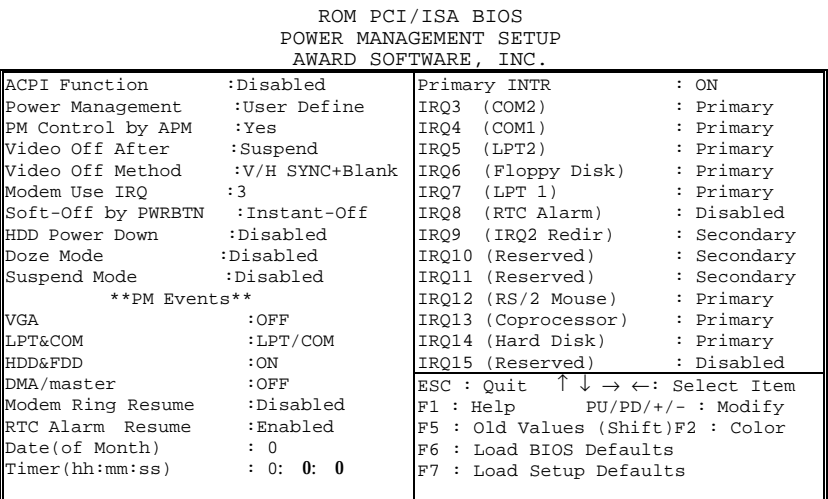

2. Use one of the arrow keys to move between options and modify the selected options by using PgUp/PgDn/+/- keys.

A short description of screen options follows:

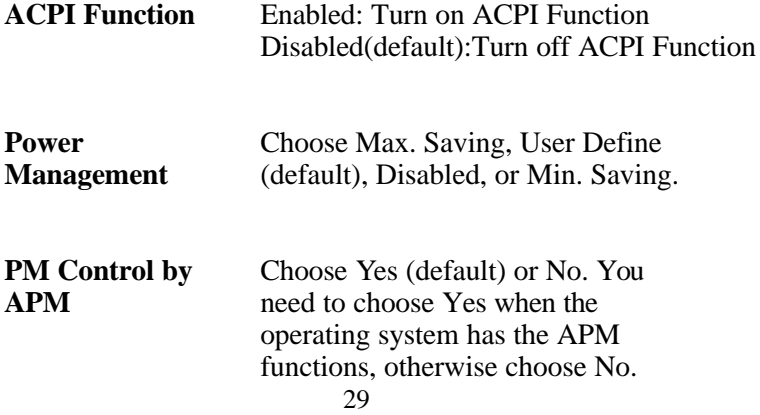

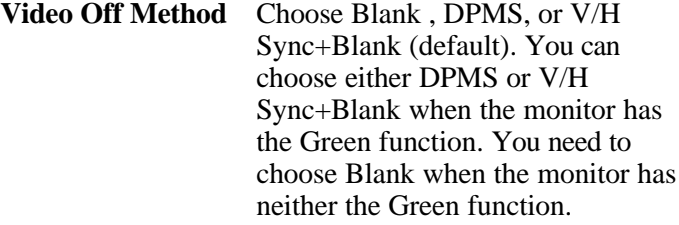

## **Video Off After** Choose NA, Suspend, Standby (default), or Doze.

**MODEM Use IRQ** Assign the IRQ number to the modem which is being used so that the ring signal can wakeup the system. The default setting is 3 (COM2).

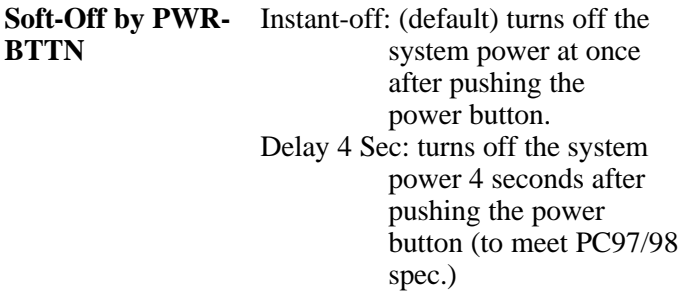

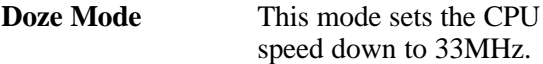

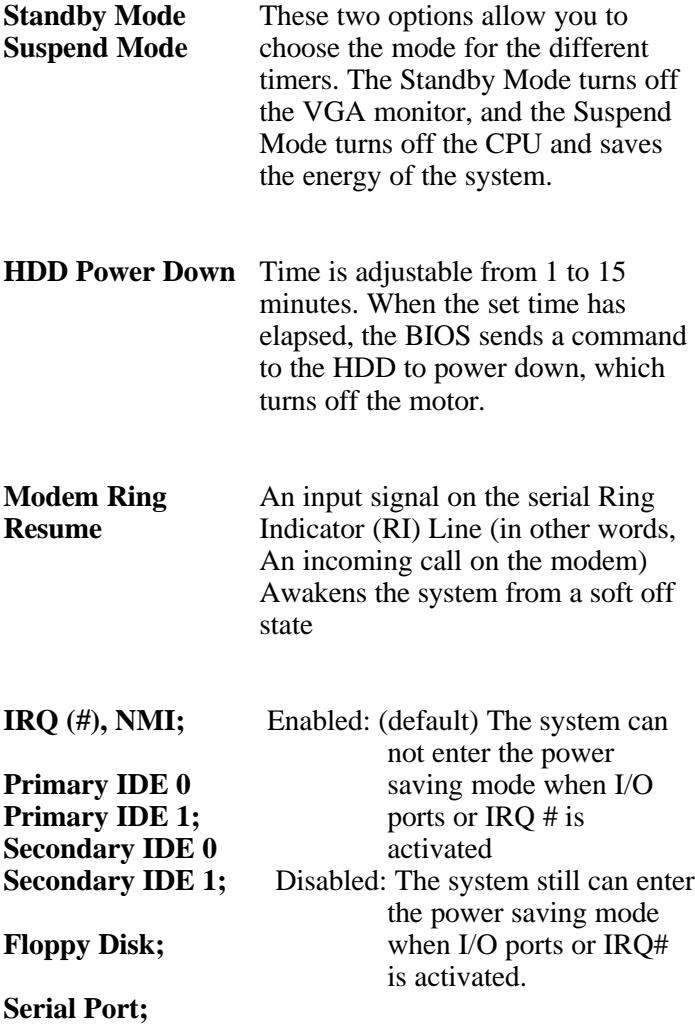

## **Parallel Port**

## *Note: These functions can only be activated when the power management option is Enabled*

3. Press <ESC> and follow the screen instructions to save or disregard your settings.

#### *PnP/PCI Configuration Setup*

PnP/PCI Configuration Setup configures the PCI bus slots.

Run the Chipset Features Setup as follows:

1. Choose "PnP/PCI CONFIGURATION SETUP" from the Main Menu and a screen with a list of options will appear.

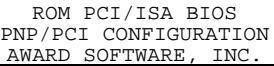

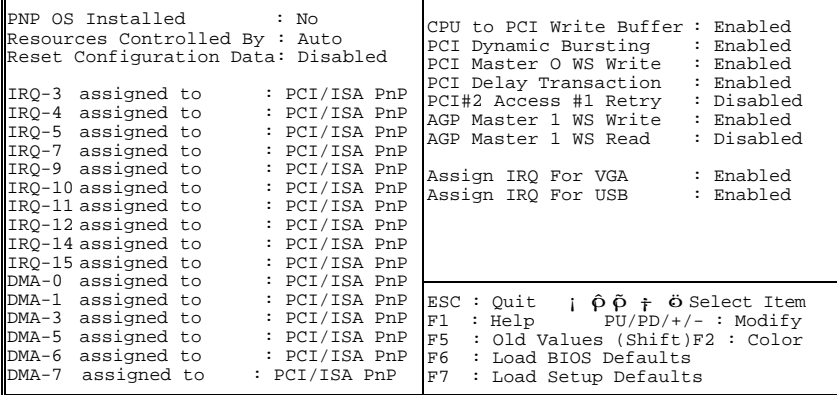

2. Use one of the arrow keys to move between options and modify the selected options by using PgUp/PgDn/+/- keys.

A short description of screen options follows:

**PNP OS Installed** Yes: OS supports Plug and Play function. No (default): OS doesn't support Plug and Play function.

> *Note: BIOS will automatically disable all PnP resources except the boot device card when you select Yes on Non-PnP OS..*

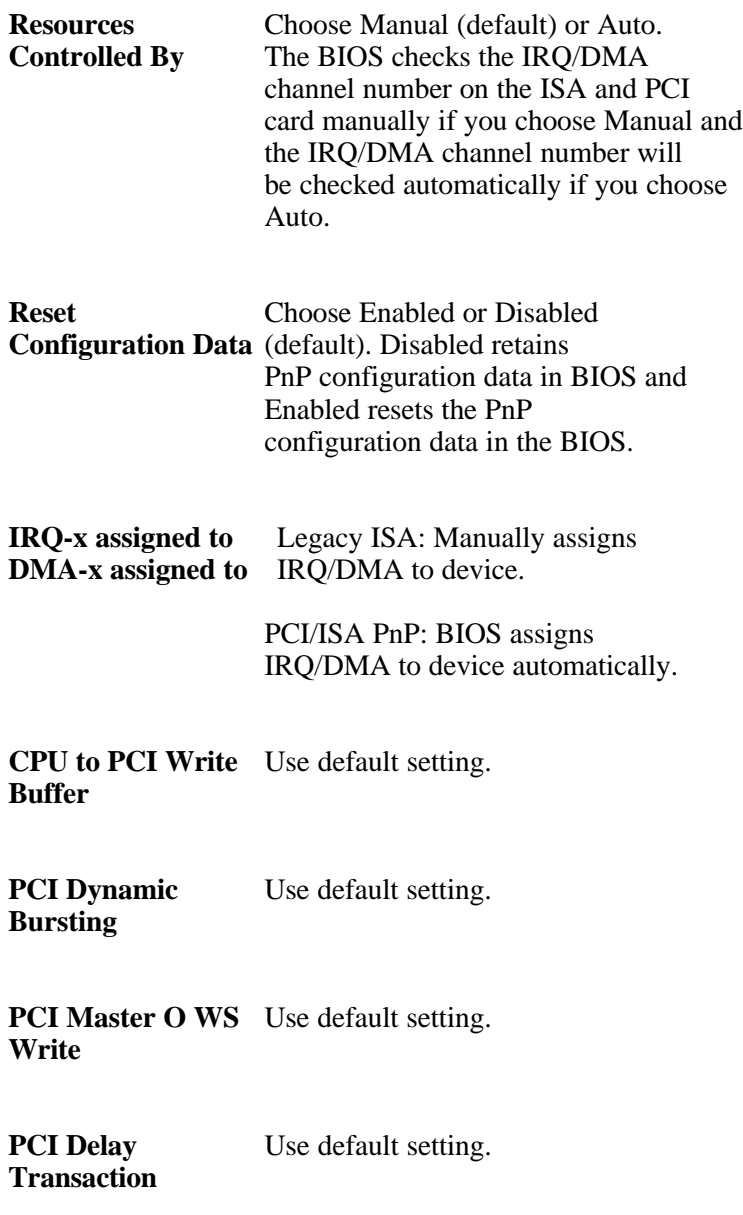

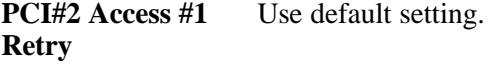

**AGP Master 1 WS** Use default setting. **Write**

**AGP Master 1 WS** Use default setting. **Read**

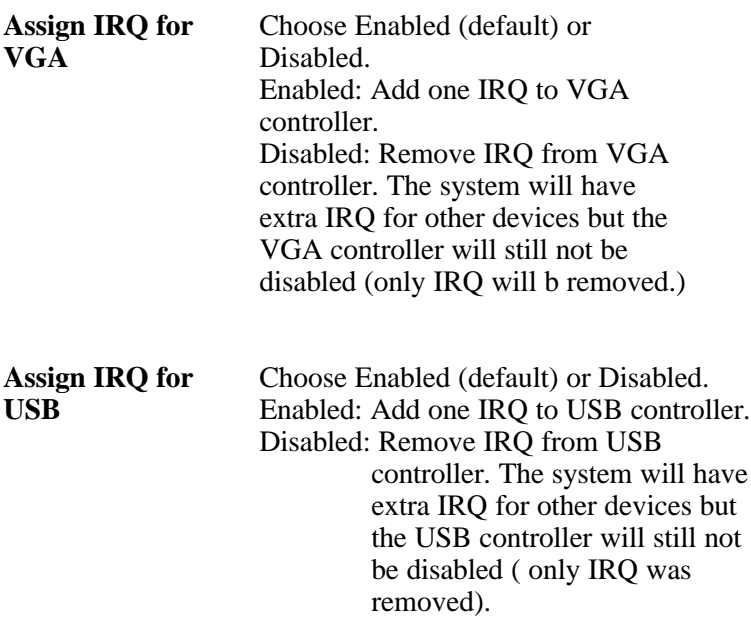

3. Press <ESC> and follow the screen instructions to save or disregard your settings.

## *Load Setup Defaults*

Load Setup Defaults option loads the default system values to the system configuration fields. If the CMOS is corrupted the defaults are loaded automatically.

Choose this option and the following message will appear:

```
"Load Setup Defaults (Y/N)? N"
```
To use the Setup defaults, change the prompt to "Y" and press <Enter>.

## *CPU SPEED SETTING*

ROM PCI/ISA BIOS CPU FEATURE SETUP

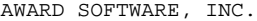

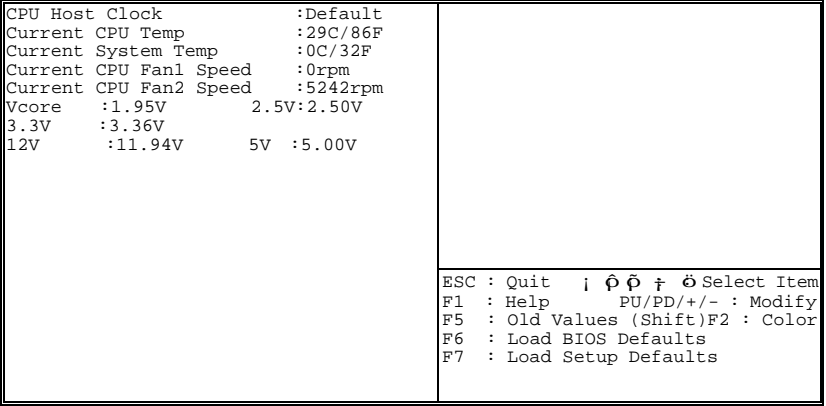

Press <ESC> and follow the screen instructions to save or disregard your settings.

#### *Integrated Peripherals*

Integrated Peripherals option changes the values of the chipset registers. These registers control system options in the computer.

|  | 1. Choose "INTEGRATED PERIPHERALS" from the Main      |  |  |
|--|-------------------------------------------------------|--|--|
|  | Menu and a screen with a list of options will appear. |  |  |

ROM PCI/ISA BIOS INTEGRATED PERIPHERALS AWARD SOFTWARE, INC.

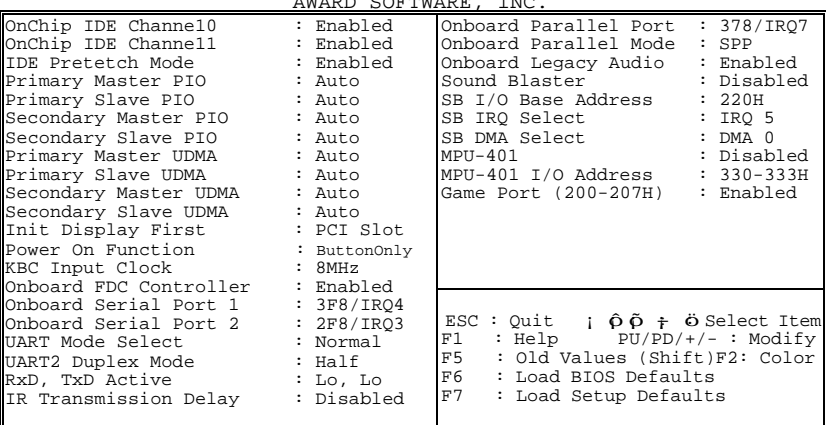

2. Use one of the arrow keys to move between options and modify the selected options by using PgUp/PgDn/+/-keys.

A short description of screen options is as follows:

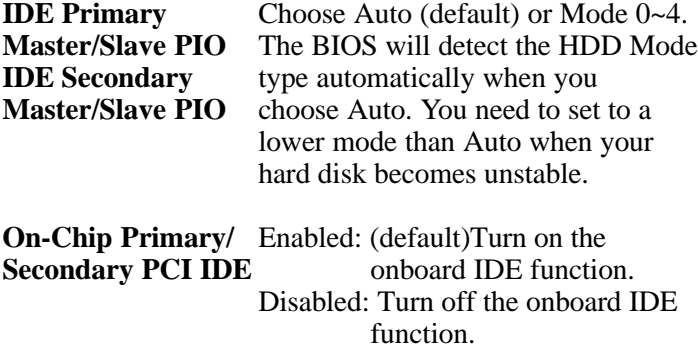

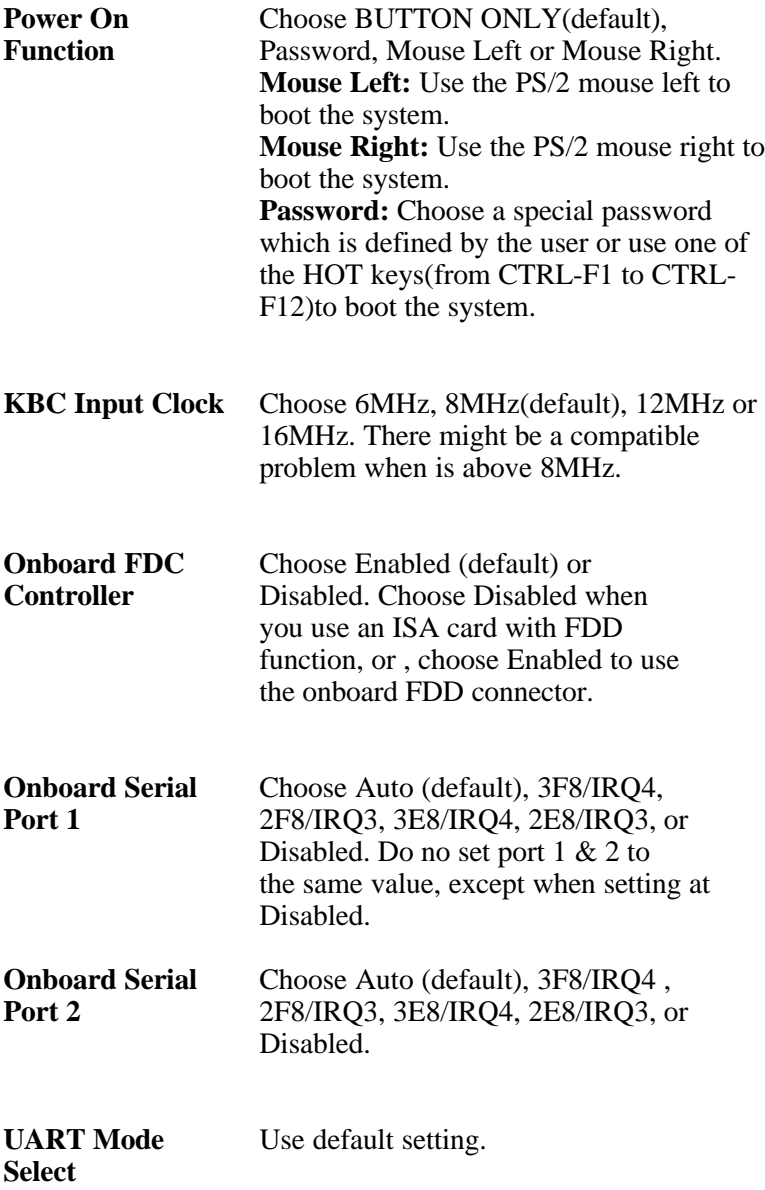

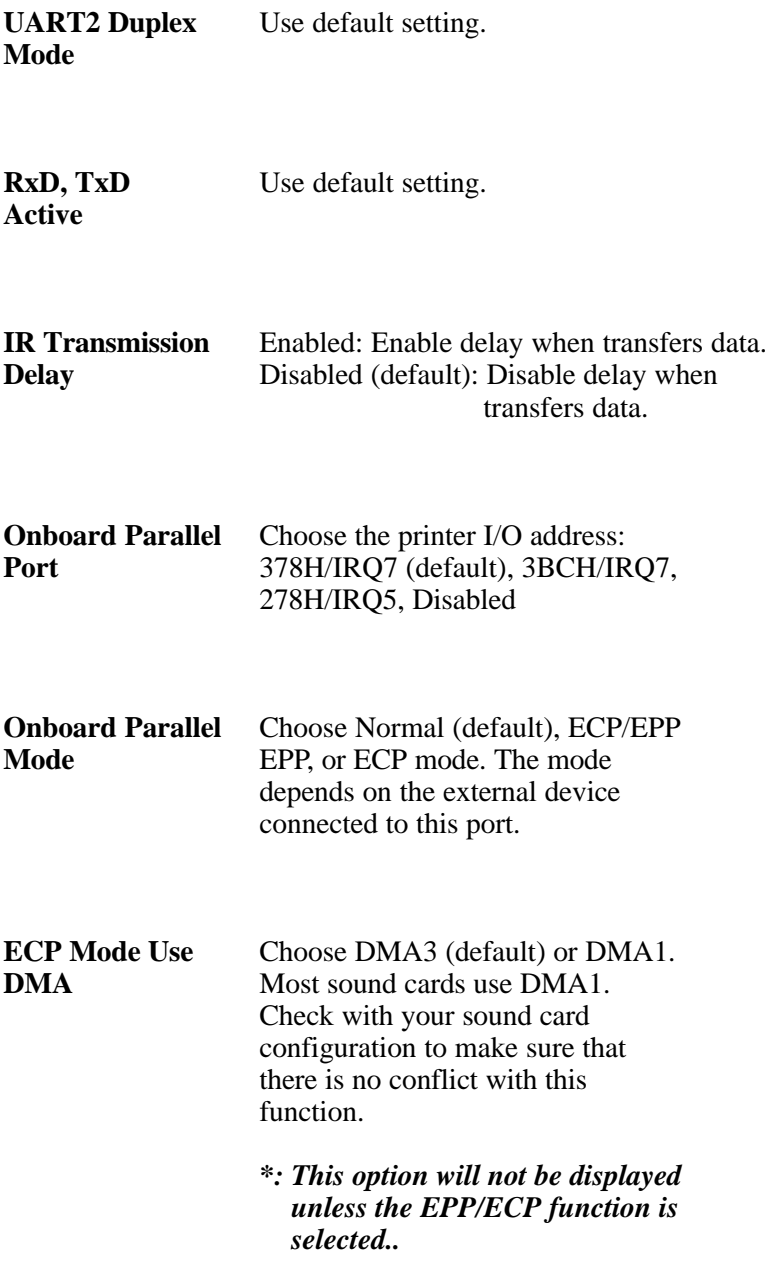

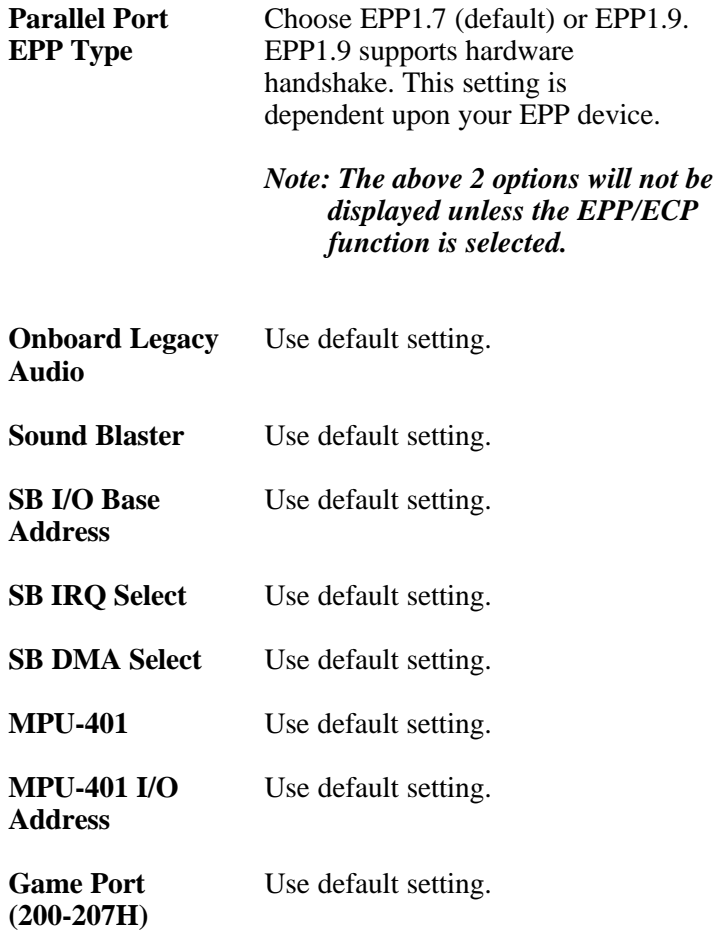

3. Press <ESC> and follow the screen instructions to save or disregard your settings.

#### *Supervisor/User Password*

These two options allow you to set your system passwords. Normally, the supervisor has a higher ability to change the CMOS setup option than the user. The way to set up the passwords for both Supervisor and User are as follows:

1. Choose "Change Password" in the Main Menu and press <Enter>. The following message appears:

"Enter Password:"

- 2. The first time you run this option, enter your password up to 8 characters and press <Enter>. The screen does not display the entered characters.
- 3. After you enter the password, the following message appears prompting you to confirm the password:

"Confirm Password:"

- 4. Enter the same password "exactly" as you just typed again to confirm the password and press <Enter>.
- 5. Move the cursor to Save & Exit Setup to save the password.
- 6. If you need to delete the password you entered before, choose the Supervisor Password and press <Enter>. It will delete the password that you had before.
- 7. Move the cursor to Save & Exit Setup to save the option you did, otherwise the old password will still be there the next time you turn your machine on.
- 8. Press <ESC> to exit to the Main Menu.

## *Note: If you forget or lose the password, the only way to access the system is to clear the CMOS RAM by setting JBAT1. All setup information will be lost and you need to run the BIOS setup program again.*

## *IDE HDD Auto Detection*

IDE HDD Auto Detection detects the parameters of an IDE hard disk drive and automatically enters them to the Standard CMOS Setup screen.

The screen will ask you to select a specific hard disk for Primary Master after you select this option. If you accept a hard disk detected by the BIOS, you can enter "Y" to confirm and then press <Enter> to check next hard disk. This function allows you to check four hard disks and you may press the <ESC> after the <Enter> to skip this function and go back to the Main Menu.

## *Save & Exit Setup*

Save & Exit Setup allows you to save all modifications you have specified into the CMOS memory. Highlight this option on the Main Menu and the following message appears:

SAVE to CMOS and EXIT (Y/N)? Y

Press <Enter> key to save the configuration changes.

## *Exit Without Saving*

Exit Without Saving allows you to exit the Setup utility without saving the modifications that you have specified. Highlight this option on the Main Menu and the following message appears:

Quit Without Saving (Y/N)? N

You may change the prompt to "Y" and press the <Enter> key to leave this option.